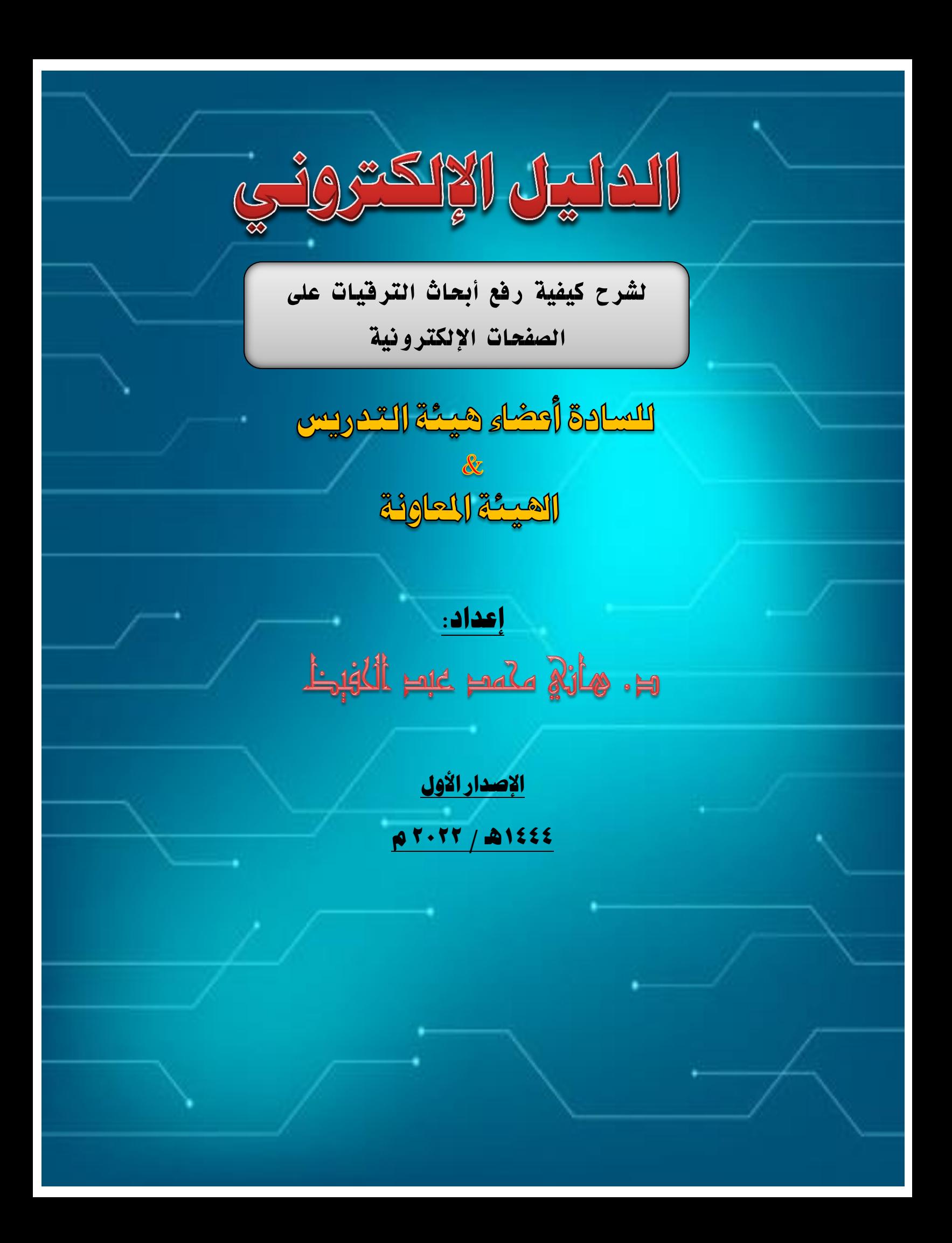

الدليل الإلكتروني الخاص بأعضاء هيئة التدريس والهيئة الماونية.. إعداد / د. هائى محمد عبد الحفيظ

#### تقديي:

بسم الله والحمدلله ۖ والصلاة والسلام على رسول الله محمد بن عبد الله... أما بعد

تم إعداد هذا الدليل بفضل من الله، ليكون دليلا للأخوة و الزملاء الأعزاء من أعضاء هيئة التدريس، والهيئة المعاونية، حيث يشتمل على شرح واف،ٍ لكيفية رفع الأبحاث على كافة الصفحات المطلوب رفع الأبحاث عليها، وذلك للترقية، أو ألي متللب أخر، وهذا الدليل سيسهل عمل ذلك دون الحاجة للمجئ إلى الكلية، ويحتوي هذا الدليل على الآتي:

> - شرح لرفع الأبحاث على صفحة العضو على صفحة جامعة بنها. - شرح لرفع عناوين الأبحاث على جوجل سكولار. - شرح لكيفية عىن حساب عمى ووقع أوركيد.

ما عليك عزيزي العضو سوى إتباع الخطوات، وقراءة الملاحظات لأنها مهمة أثناء التطبيق.

و أخيرا تمنياتي للجميع التوفيق والسداد، و أن يجعل العلم الذي تنشروه في ميزان حسناتكم، وعلما ينتفع، وراجيا من الله أن يجعل هذا الدليل عملا خالصا لوجهه الكريم، وأن يجعله في ميزان حسناتي فمو الكريم..

د.هاني محمد عبد الحفيظ

مسئول بوحدة تكنولوجيا المعلومات بكلية التربية

إعداد / د. هائى محمد عبد الحفيظ

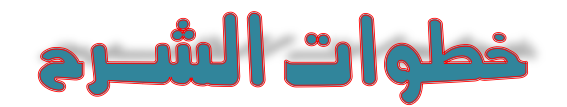

أوال: أول شيء مطلوب منك هو تشغيل إيميلك الجامعي، ألنه هو الوسيط المشترك بينك وبين تلك الصفحات التى سترفع عليها أبحاثك، حيث سترسل تلك المواقع رسالة التفعيل، ومن خالل إيميلك يمكنك إستعادة باسورد صفحتك على صفحة الجامعة.. إذن افتح إيميلك أوال.

- يتم فتح االيميل من خالل موقع 563 office
- في حالة لو لم تكن قد فعلت إيميلك من قبل فهذا رابط الدليل االلكتروني فيه شرح كيفية تفعيل االيميل الجامعي:

[https://fedu.bu.edu.eg/index.php/item/](https://fedu.bu.edu.eg/index.php/item/3790-2023-03-20-08-29-53)٣٧٩٠-٢٠٢٣-٠٣-٢٠-٠٨-٢٩-٥٣

### ثاٌيا: **ستقوم بفتح صفحتك على صفحة الجامعة، وذلك بالذهاب إلى صفحة كلٌة تربٌة بنها على جوجل**

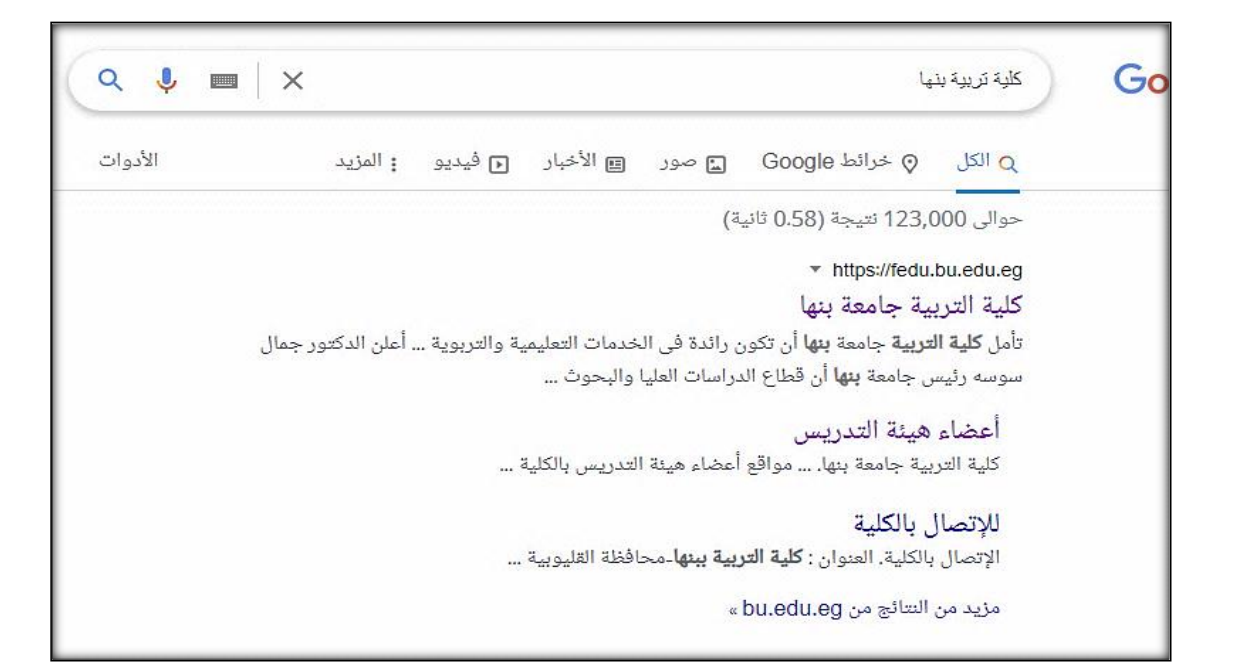

**ثم انزل بالماوس ألسفل الصفحة، واضغط على عنوان )أعضاء هٌئة التدرٌس(**

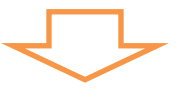

إعداد / د. هائي محمد عبد الحفيظ

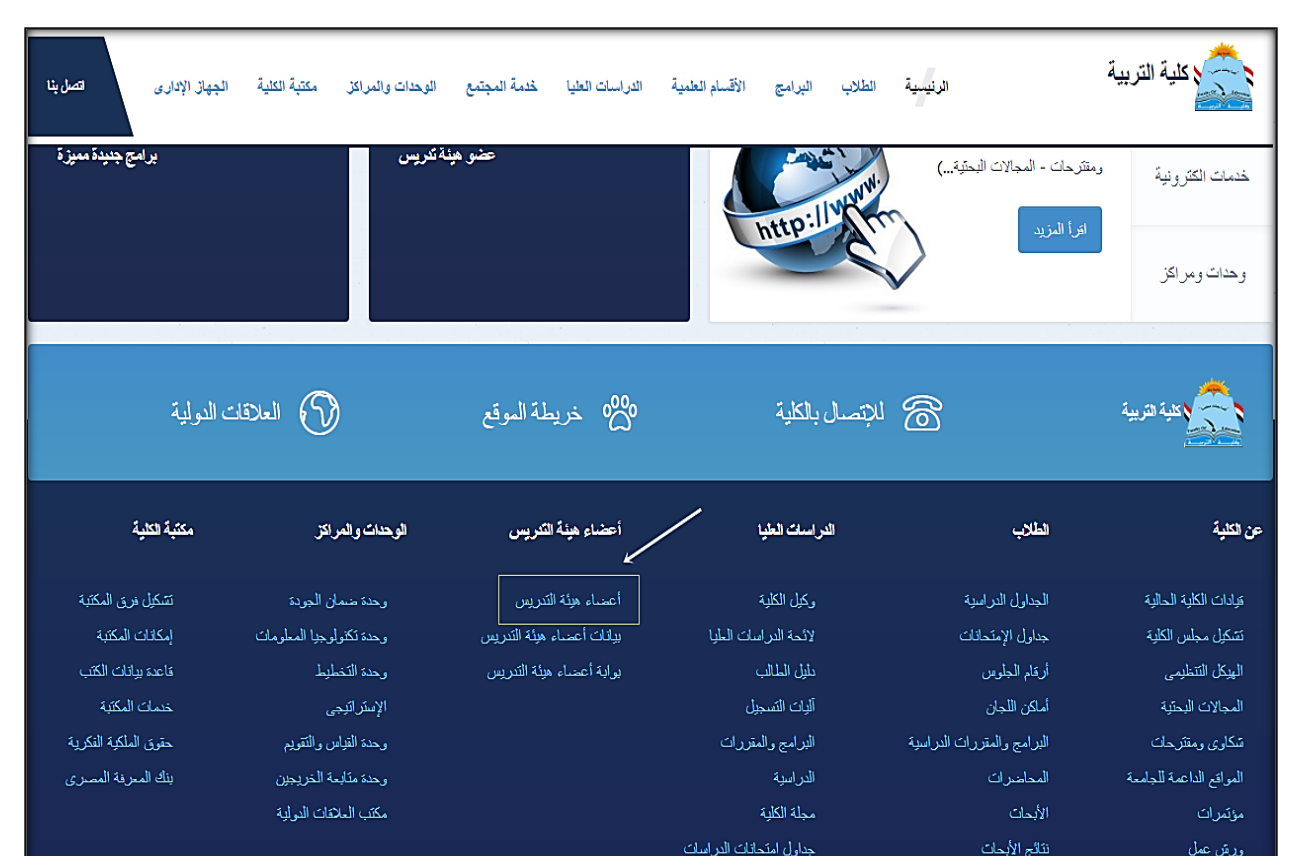

ستفتح لك صفحة فيها عناوين الأقسام العلمية، اضغط على عنوان قسمك، وسوف تفتح لك **صفحها فٌها عناوٌن صفحات أعضاء هٌئة التدرٌس، اختار صفحتك وادخلها.**

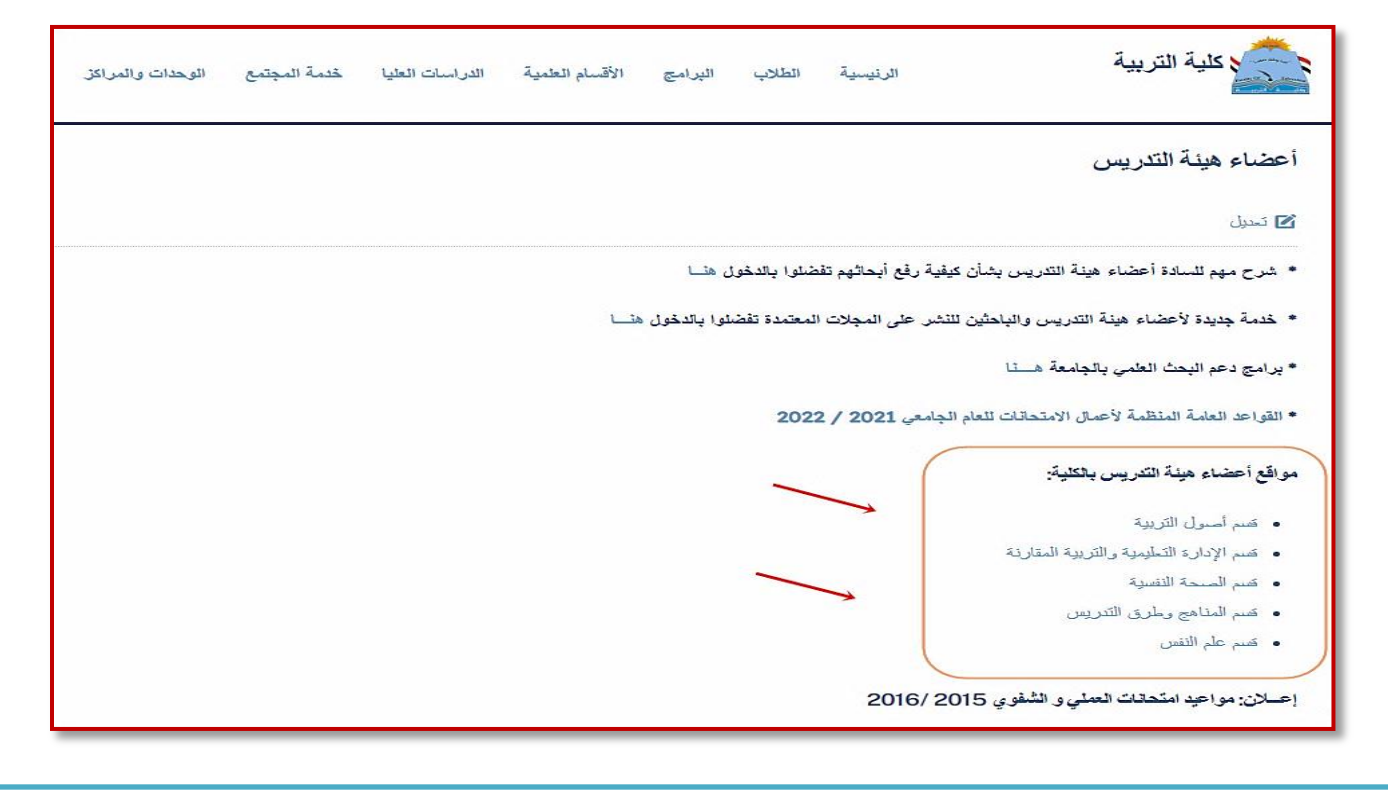

## الدليل الإلكتروني الخاص بأعضاء هيئة التدريس والهيئة الماونية..

ثالثا: بعد الدخول على صفحتك، هناك على أقصى يمين الصفحة ستجد كلمة Login اضغط عليها

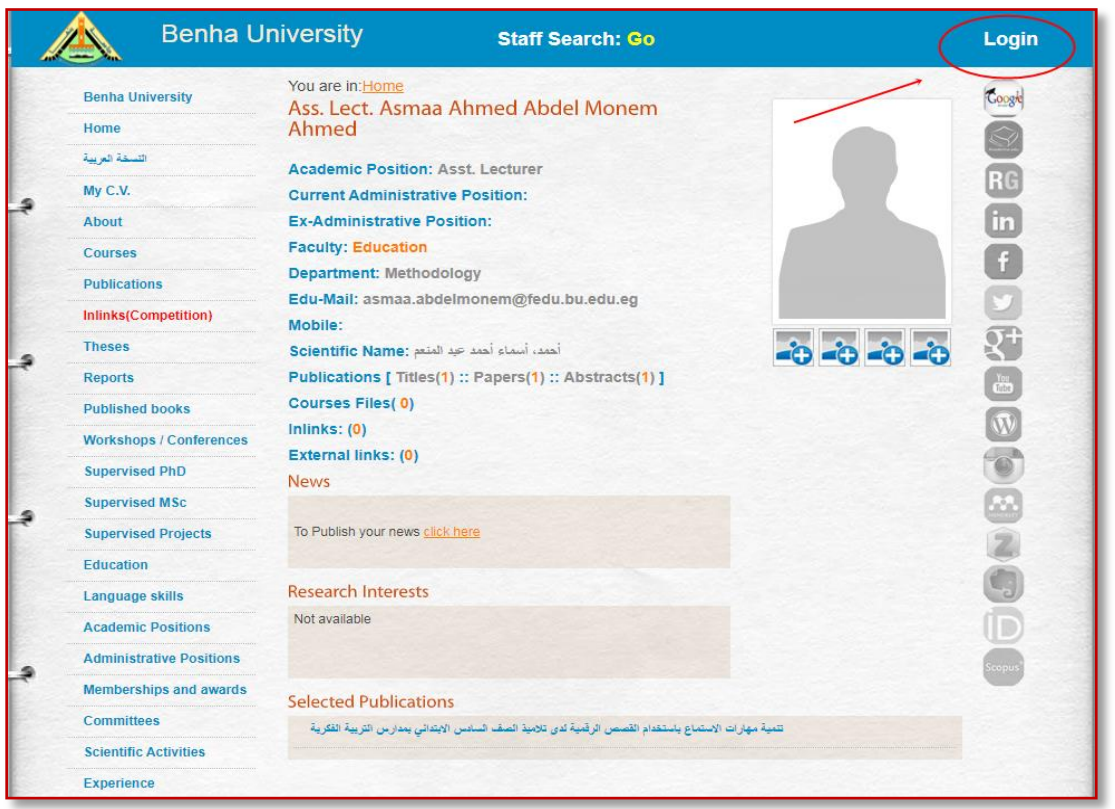

**لو كنت تدخل صفحتك ألول مرة )كالمعٌدٌن(، أو كنت نسٌت كلمة المرور، فسوف تقوم بعمل باسورد لصفحتك، وذلك بالضغط على )لمعرفة كلمة المرور(، سٌتم إرسال كود على إٌمٌلك الجامع.ً**

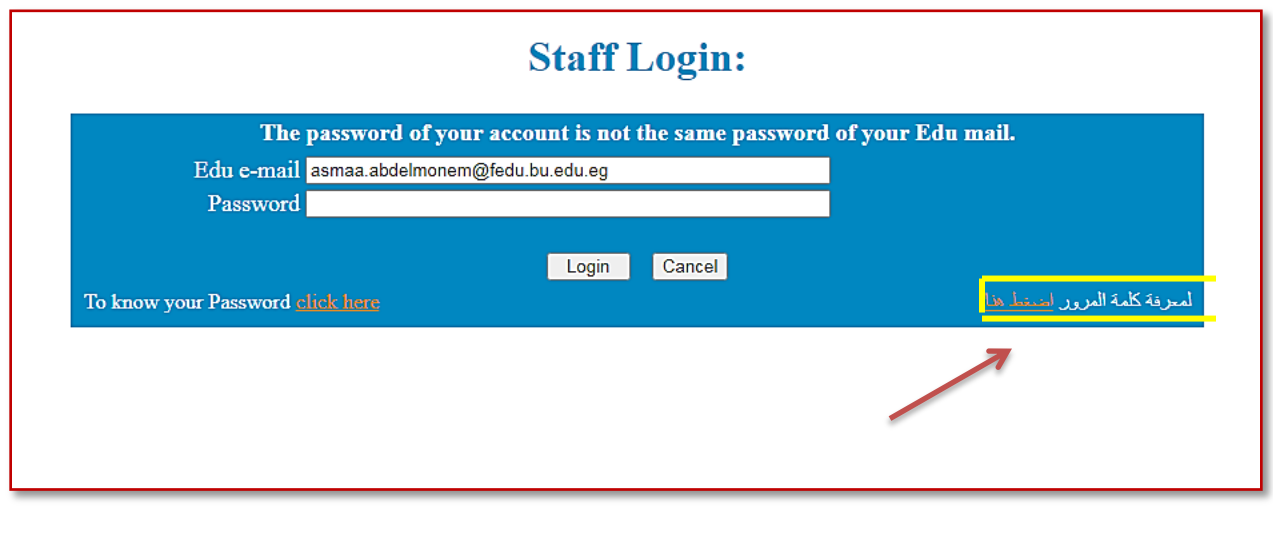

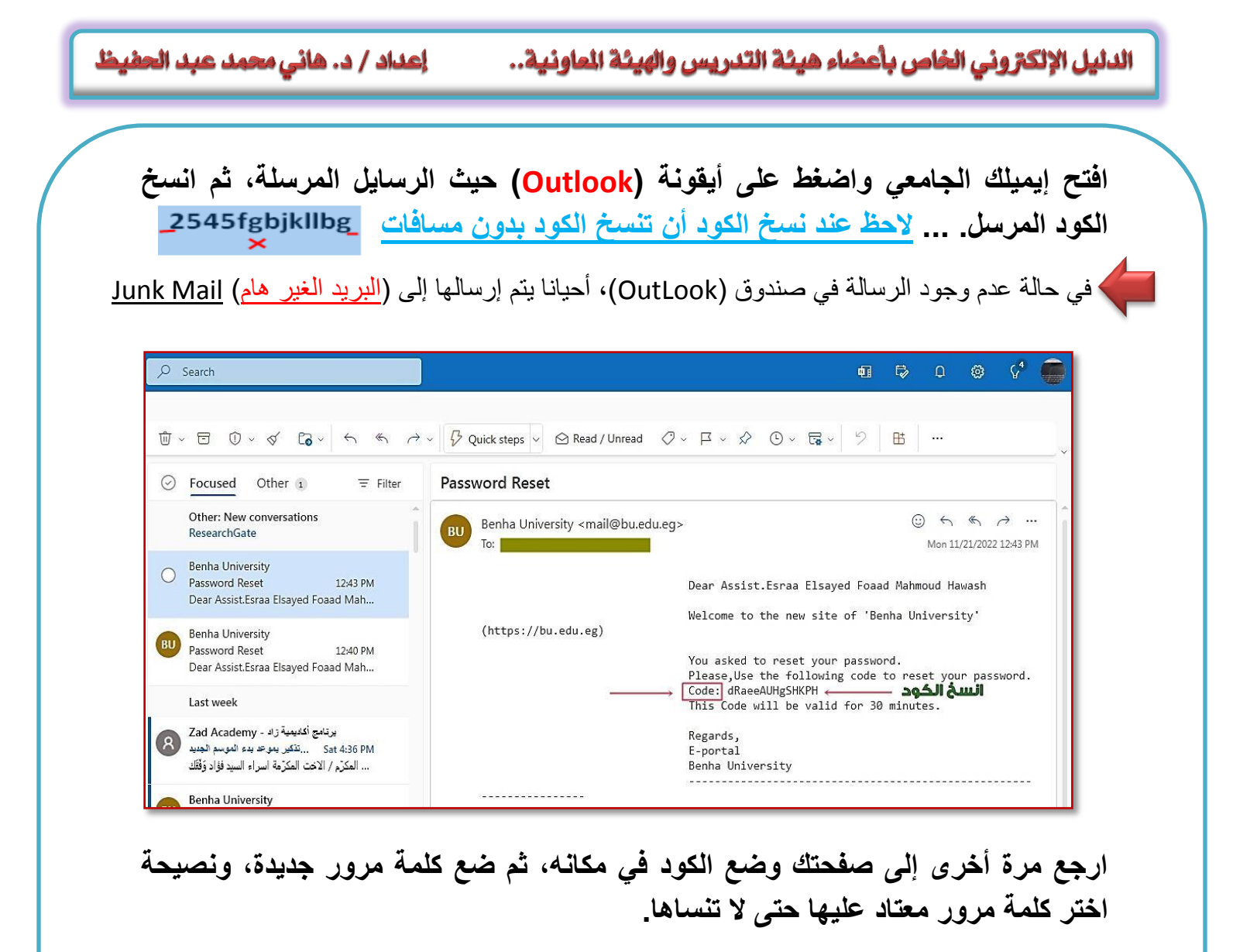

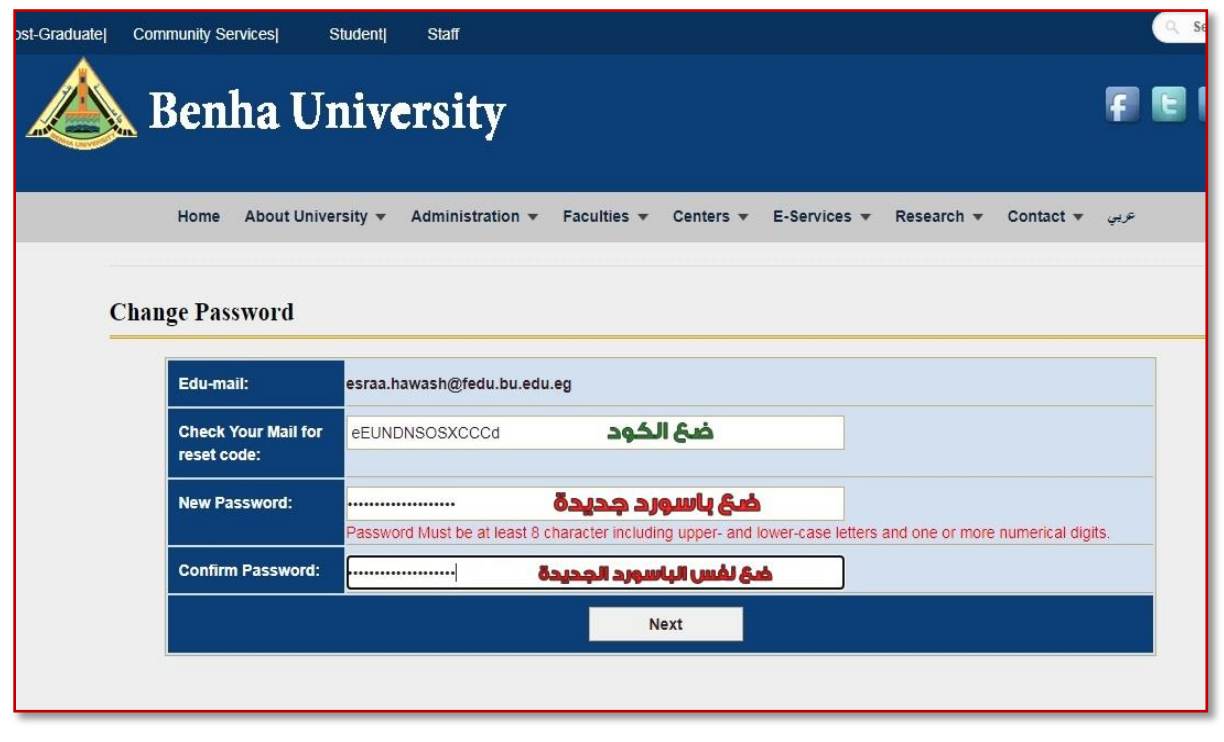

رابعا: **أنت األن فتحت صفحتك على صفحة الجامعة، وأصبحت جاهز لرفع أبحاثك علٌها، ٌتم رفع األبحاث بكل بساطة من خالل األمر )[Publications](https://bu.edu.eg/staff/Raniaelsaidawy8-publications) )على ٌسار الصفحة اضغط علٌه.**

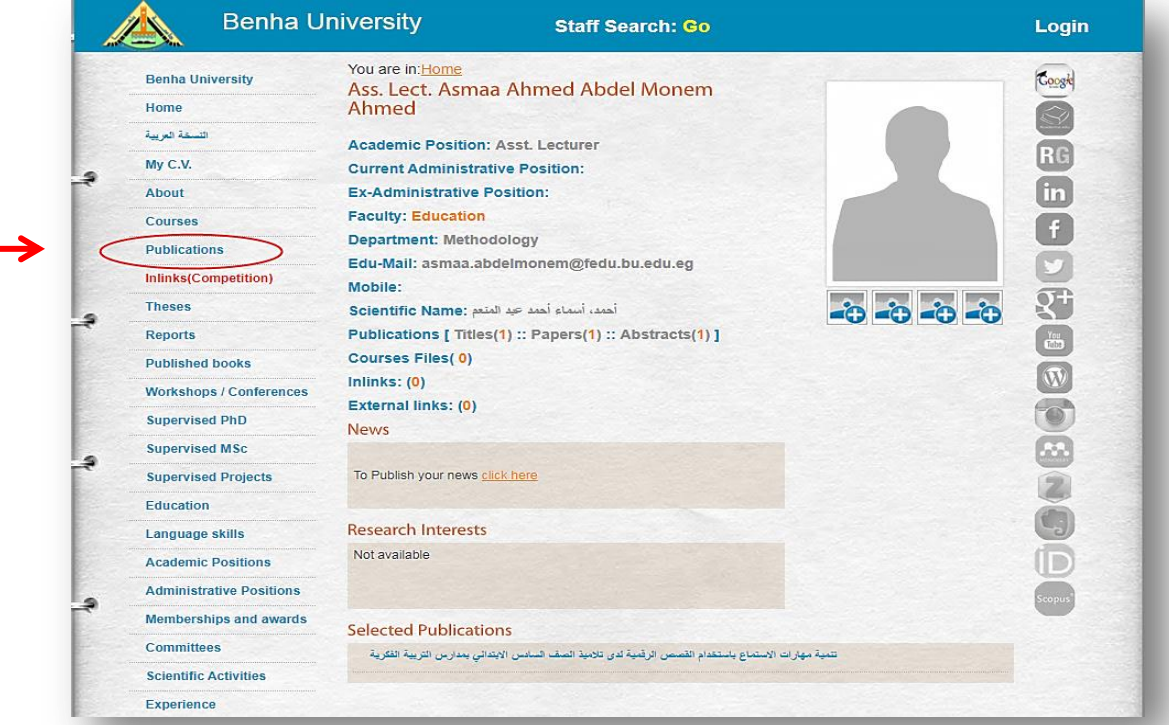

**ستفتح لك صفحة، فً أعالها على الٌمٌن أمر )Mod Add )اضغط علٌه، لتفتح صفحة فٌها مستطٌالت، كل مستطٌل ٌتم تحمٌل ما ٌخصه:**

- **- األول ستضع عنوان بحثك أو رسالتك** 
	- **- الثانً اختار سنة نشره**
	- **- الثالث ضع ملخص الرسالة - الرابع الكلمات المفتاحٌة**

**و هذا القدر كا ف للنشر.**

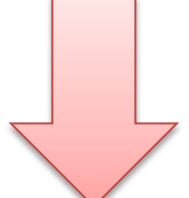

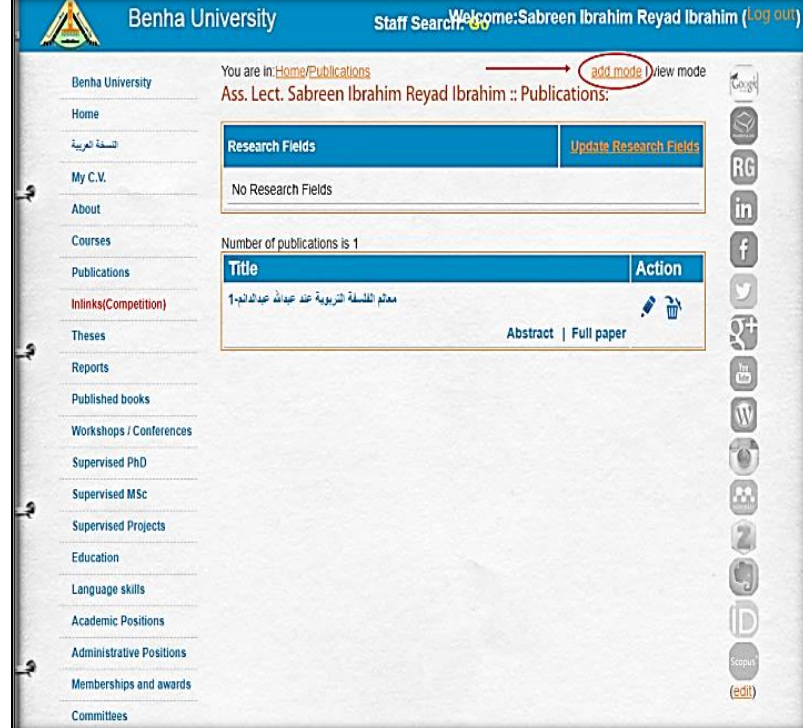

#### الدليل الإلكتروني الخاص بأعضاء هيئة التدريس والهيئة الماونية..

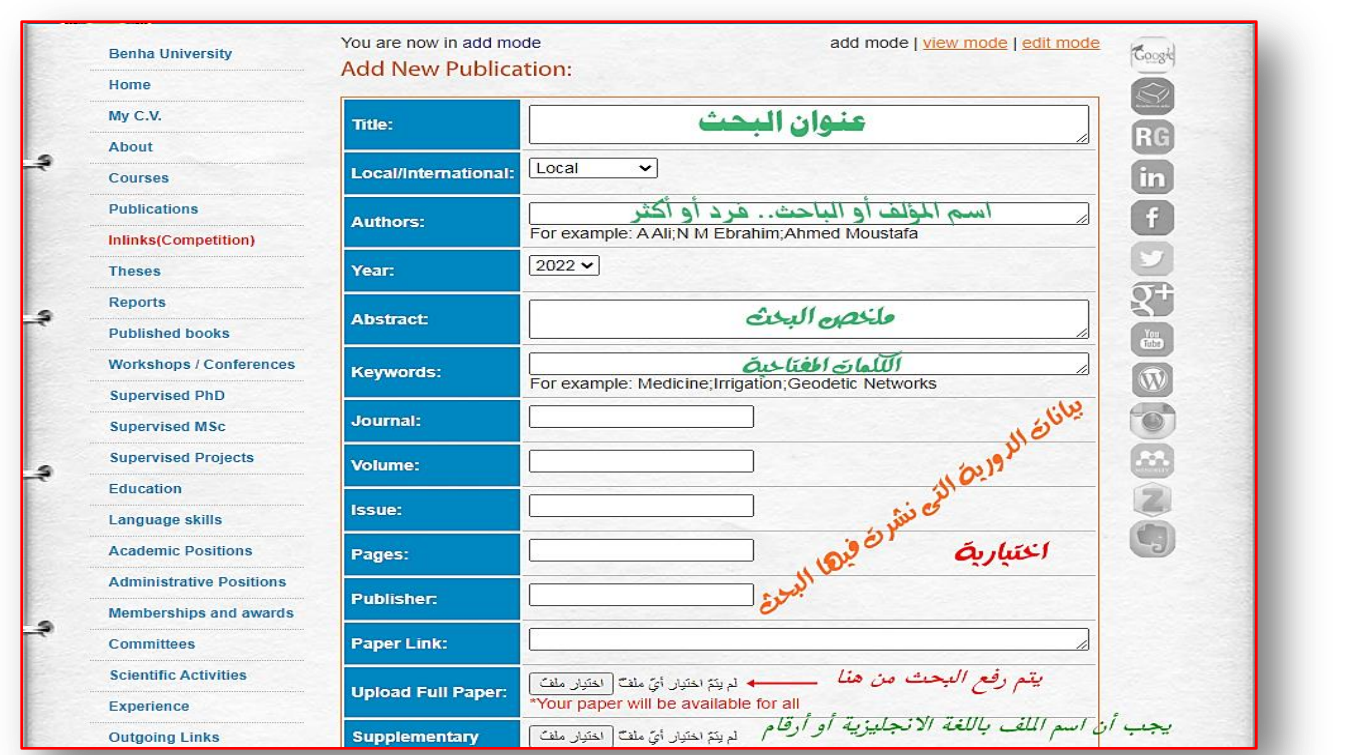

**وبعد ذلك ستقوم برفع ملف البحث بالضغط على )اختٌار ملف (.**

**ملحوظة مهمة أال وهى ٌجب أن تسمى الملف بحروف انجلٌزٌة أو أرقام، حتى ٌتسنى رفعه.** 

**ثم اضغط على حفظ وانتظر حتى ٌتم تحمٌل الملف، وبذلك تكون قد رفعت بحثك .**

**لو أردت رفع أبحاث أخرى،ستقوم بالضغط على Mod Add، أو اضغط على عنوان [\)Publications](https://bu.edu.eg/staff/Raniaelsaidawy8-publications) [\)](https://bu.edu.eg/staff/Raniaelsaidawy8-publications) لتقوم بنفس العملٌة السابقة.**

**وللتأكد من أن أبحاثك تم رفعها اذهب لـ Home ستجد أرقام جدٌدة، هذا ٌعنى أن األبحاث تم رفعها، فضال عن ظهور عنوان بحثك بأسفل الصفحة**

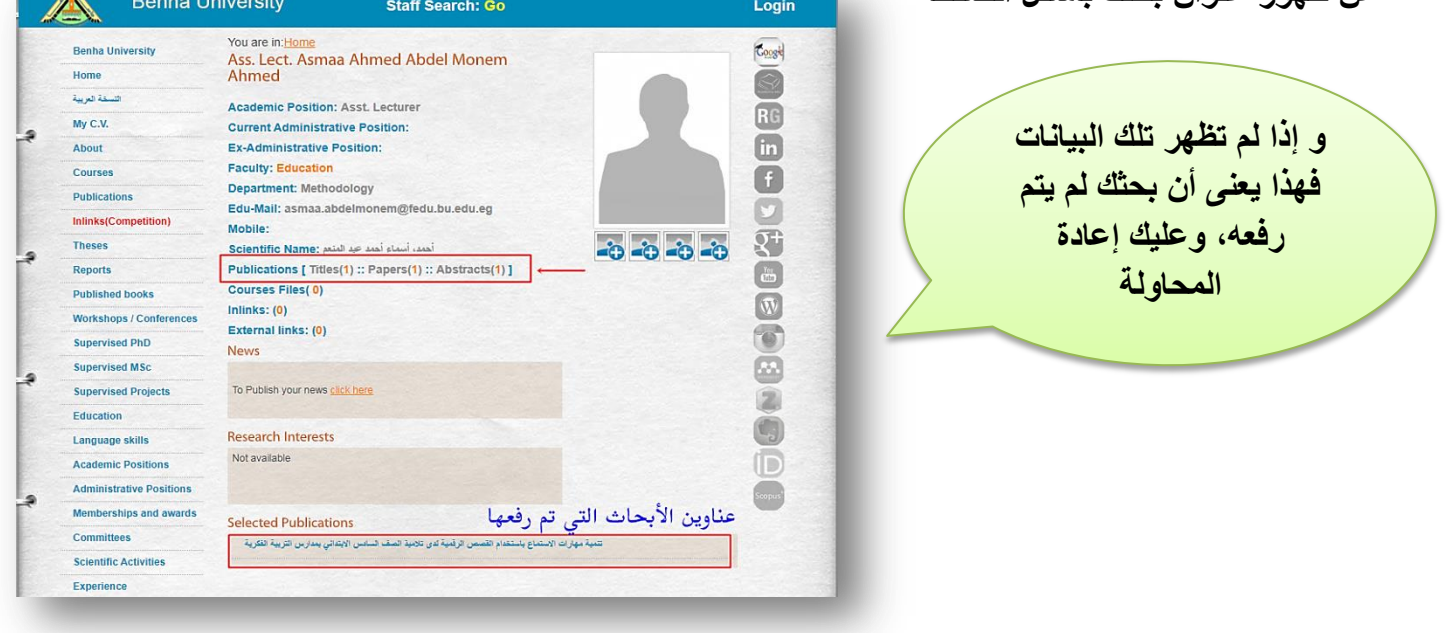

الدليل الإلكتروني الخاص بأعضاء هيئة التدريس والهيئة الماونية.. إعداد / د. هائي محمد عبد الحفيظ

خاوسا: **إذا أردت عمل تعدٌل على بحثك، كأن ٌكون العنوان فٌه خطأ ما ، أو أردت حذف أو إضافة شٌئ للمخلص ، قوم بالضغط على Publecation، ستجد عناوٌن أبحاثك ، اضغط على صورة**  القلم ستفتح لك صفحة بيانات البحث ، قوم بع*مل* التعديلات الت*ى* تريدها ثم حفظ <u>.</u>

 **.**

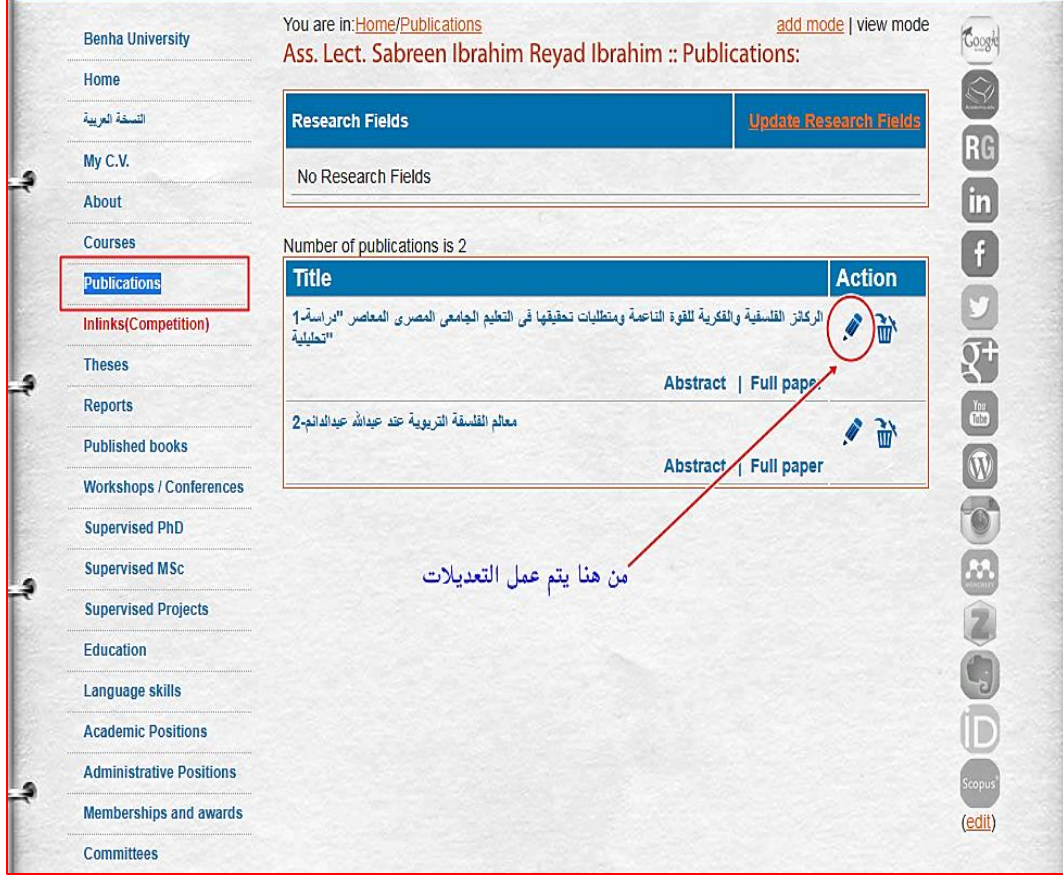

**بذلك تكون أنهٌت رفع أبحاثك على صفحتك على صفحة الجامعة. قم بطباعة تلك الصفحة**

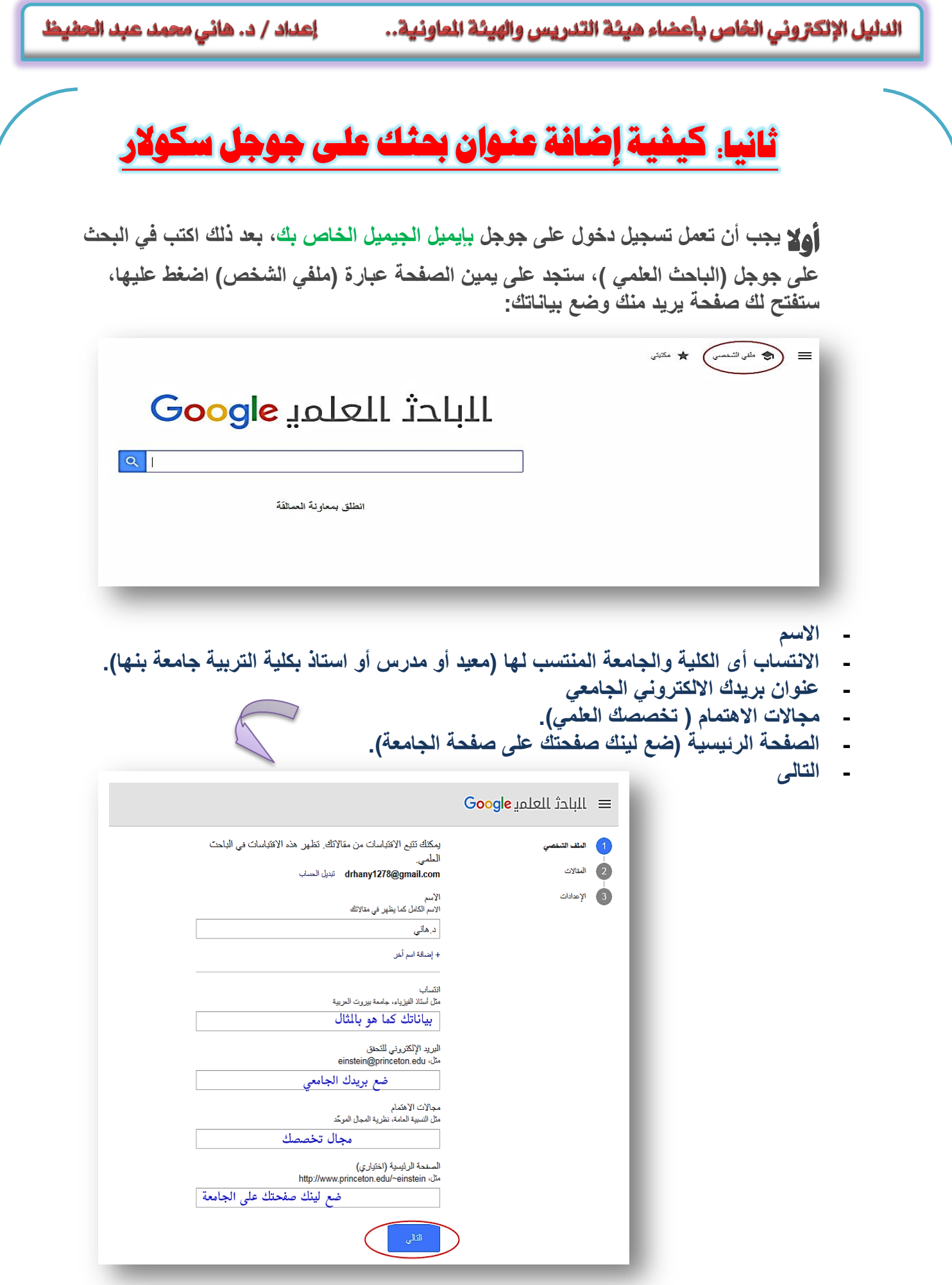

الدليل الإلكتروني الخاص بأعضاء هيئة التدريس والهيئة الماونية.. إعداد / د. هاني محمد عبد الحفيظ

**- ستظهر لك أسماء مشابهة، اختر أى اسم مؤقتا، التمام عملٌة التسجٌل، ثم ستقوم بحذفه الحقا.**

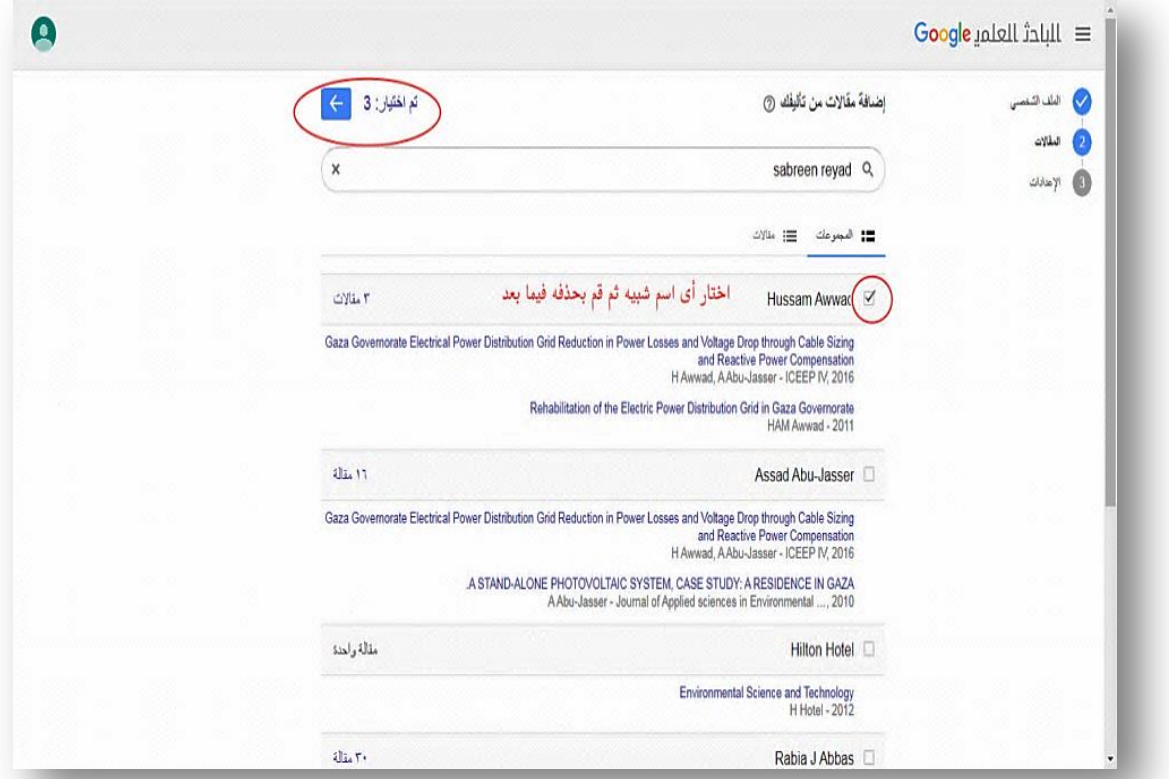

**- سٌخٌرك بٌن أن تكون صفحتك خاصة أم عامة اجعلها عامة.**

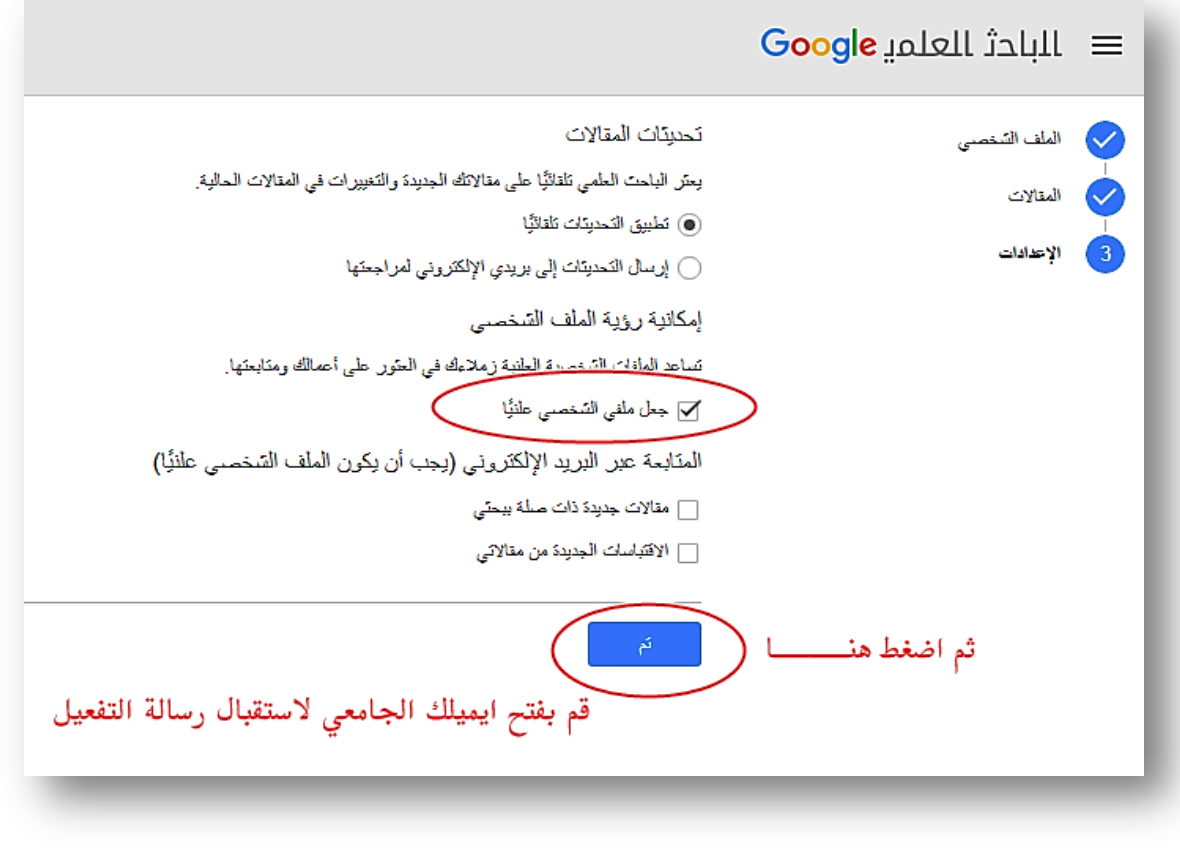

إعداد / د. هائى محمد عبد الحفيظ

**سٌرسل لك رسالة على برٌدك الجامعً ، على Outlook فً علبة الوارد أو على البرٌد الغٌر مهم ، قم بالدخول علٌها، واضغط على الرسالة، لٌتم التفعٌل، ثم ارجع لجوجل سكوالر مرة أخرى.** 

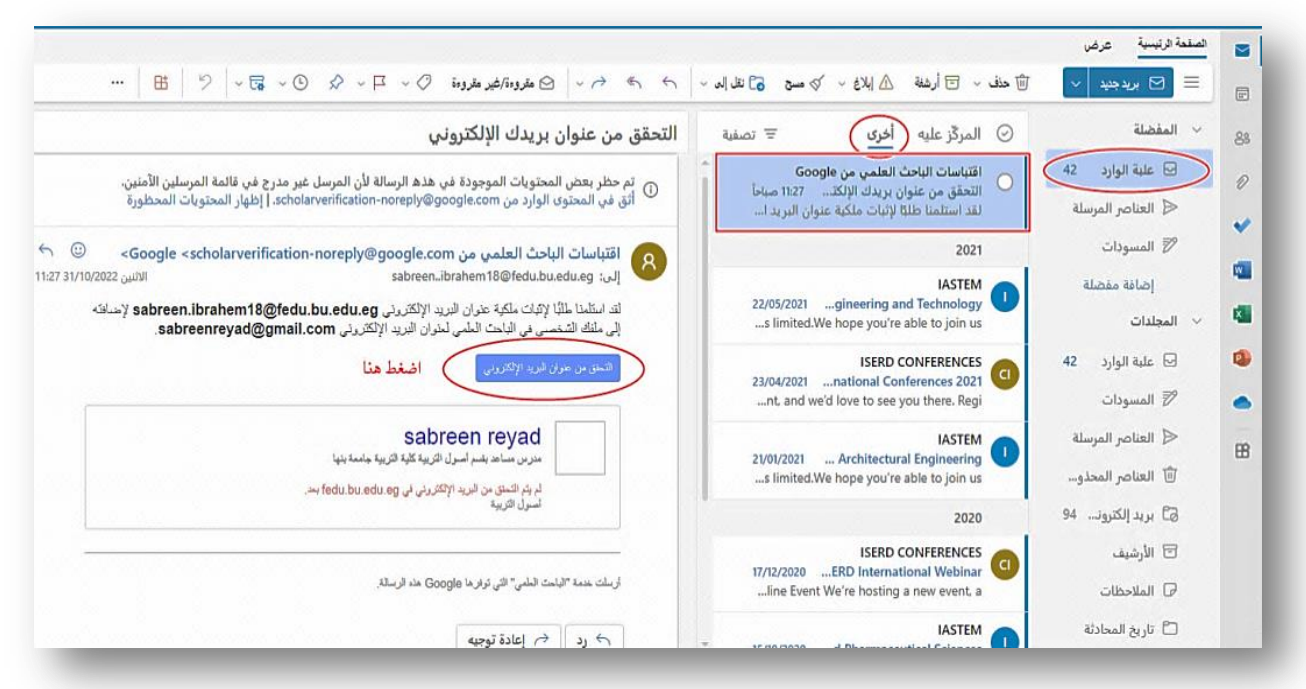

## **تأتي بعد ذلك مرحلة رفع عنو**ان بحثك ( حيث أن هذا الموقع تكتب فيه عناوين الأبحاث فقط).

بعد التفعيل سيتغير شكل الصفحة، سوف تظهر أبحاث الصفحة الت*ي* اخترتها ، ه*ى* صفحة لا تخصك، **ستقوم بعمل تظلٌل لكل العناوٌن وقم بحذفها.**

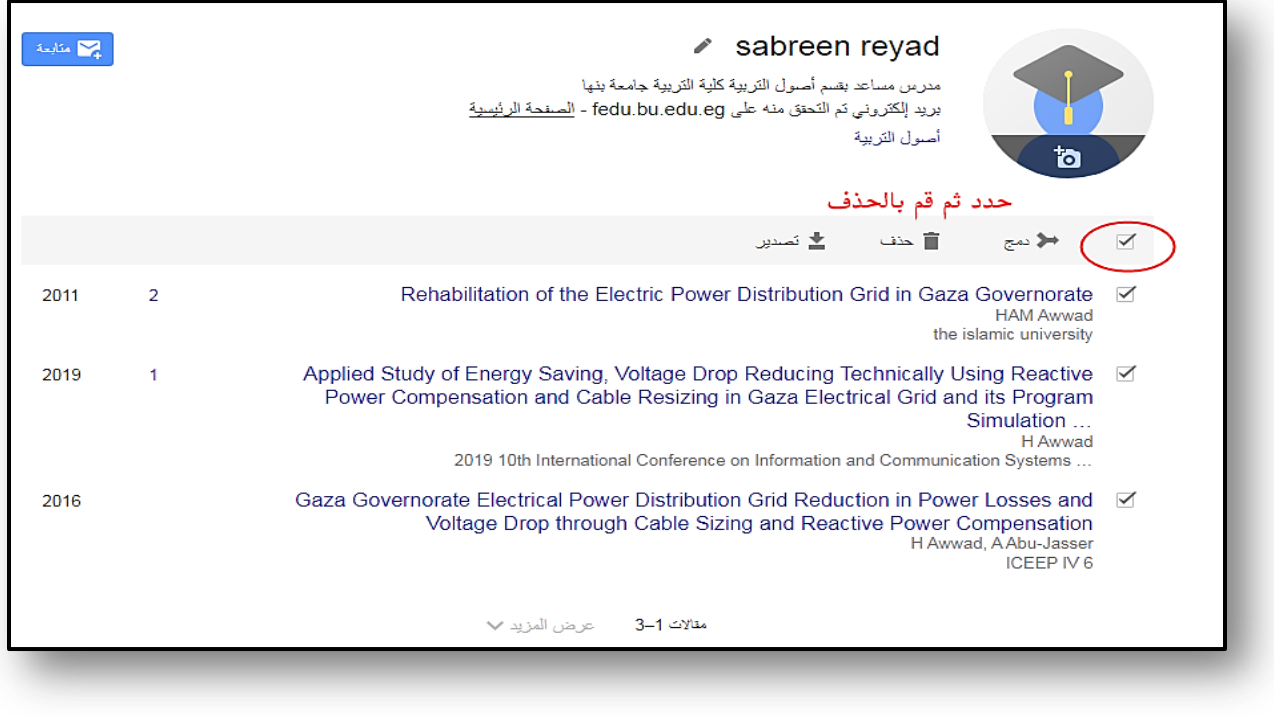

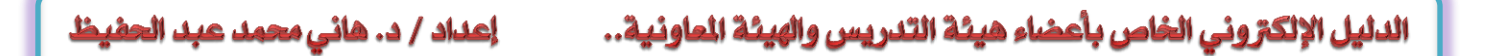

**هنا ستجد أٌقونة )+( اضغط علٌها الضافة عنوان بحثك ستفتح لك صفحة فٌها مستطٌالت البٌانات، ضع فٌها كل البٌانات المطلوبة حول بحثك.**

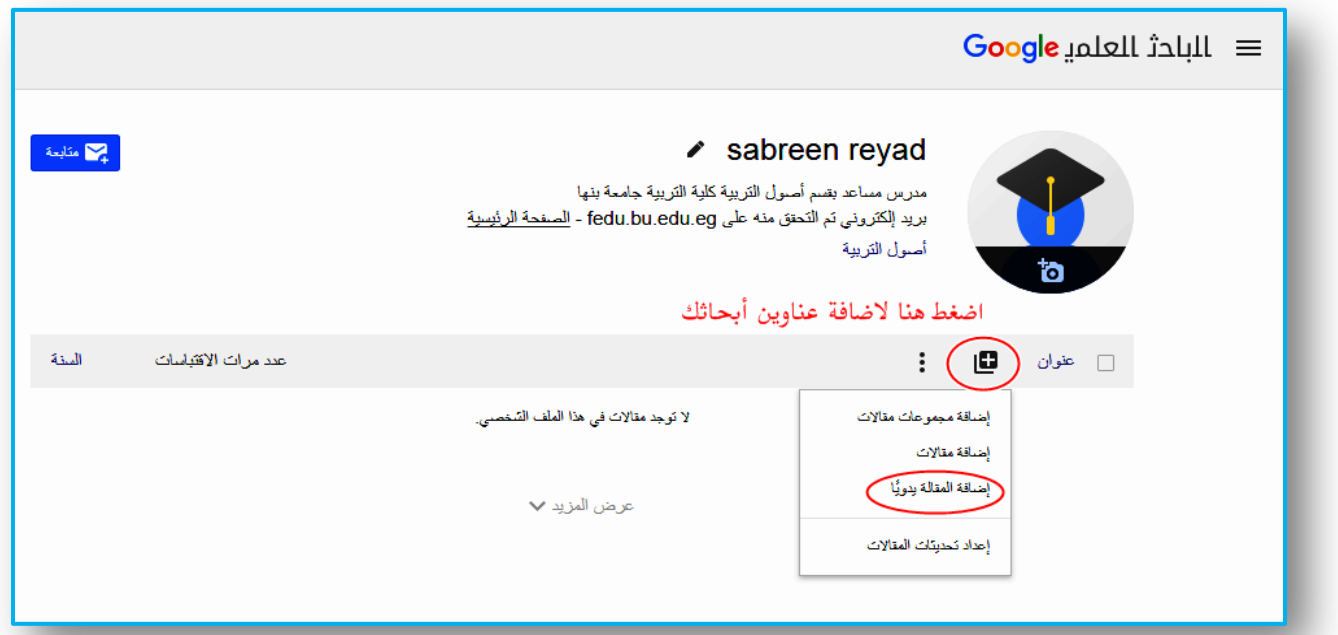

يمكنك ف*ي* صفحة الباحث العلمي، أن تضع عنوان بحث في مجلة ، أو رسالة، أو كتاب و مؤتمر ، كل **فئة لها بٌناتها الخاصة.**

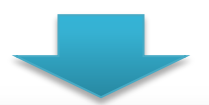

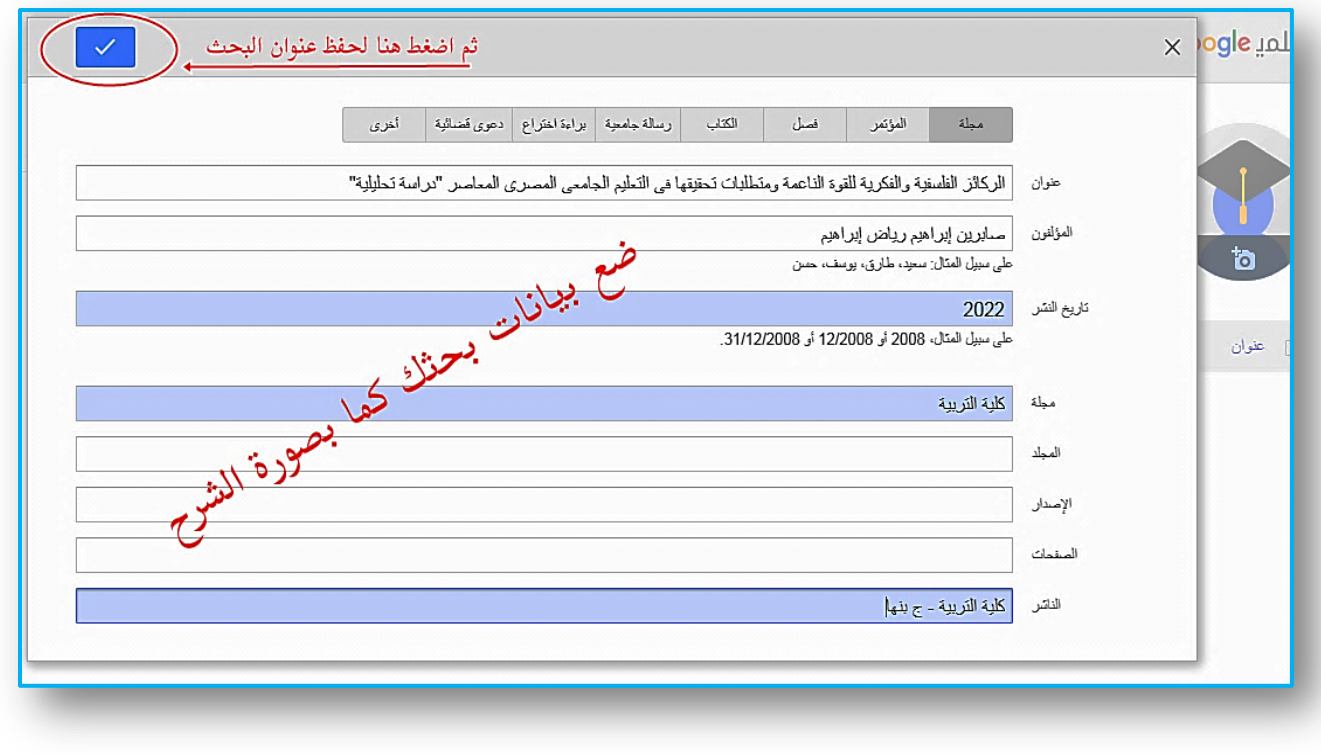

إعداد / د. هائي محمد عبد الحفيظ

بعد الانتهاء من وضع البيانات الخاصة ببحثك وهو في الغالب هو بحث ف*ي* **مجلة )أول فئة(. اضغط حفظ، سٌظهر عنوان البحث فً الصفحة الرئٌسٌة، لو أردت إضافة بحث أخر، اضغط على )+(، و أعد نفس الطرٌقة السابقة.**

**قم بطباعة تلك الصفحة.**

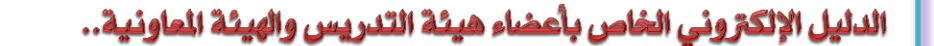

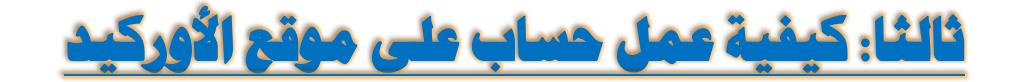

**أوال: اكتب على جوجل )[ORCID](https://orcid.org/)). ٌفضل كتابتها هكذا حتى ال تفتح لك صفحات كثٌرة.**

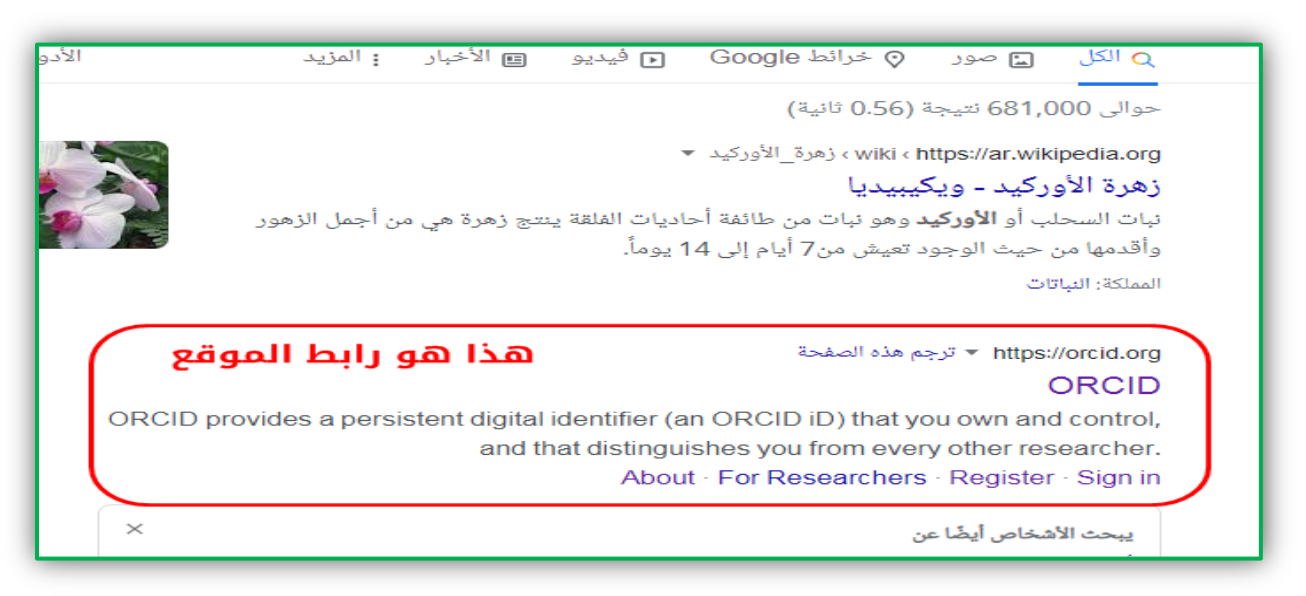

**- أكمل الخطوات كما هو موضح بالصور : اختر اللغة التى تناسبك ) عربً أو انجلٌزي(**

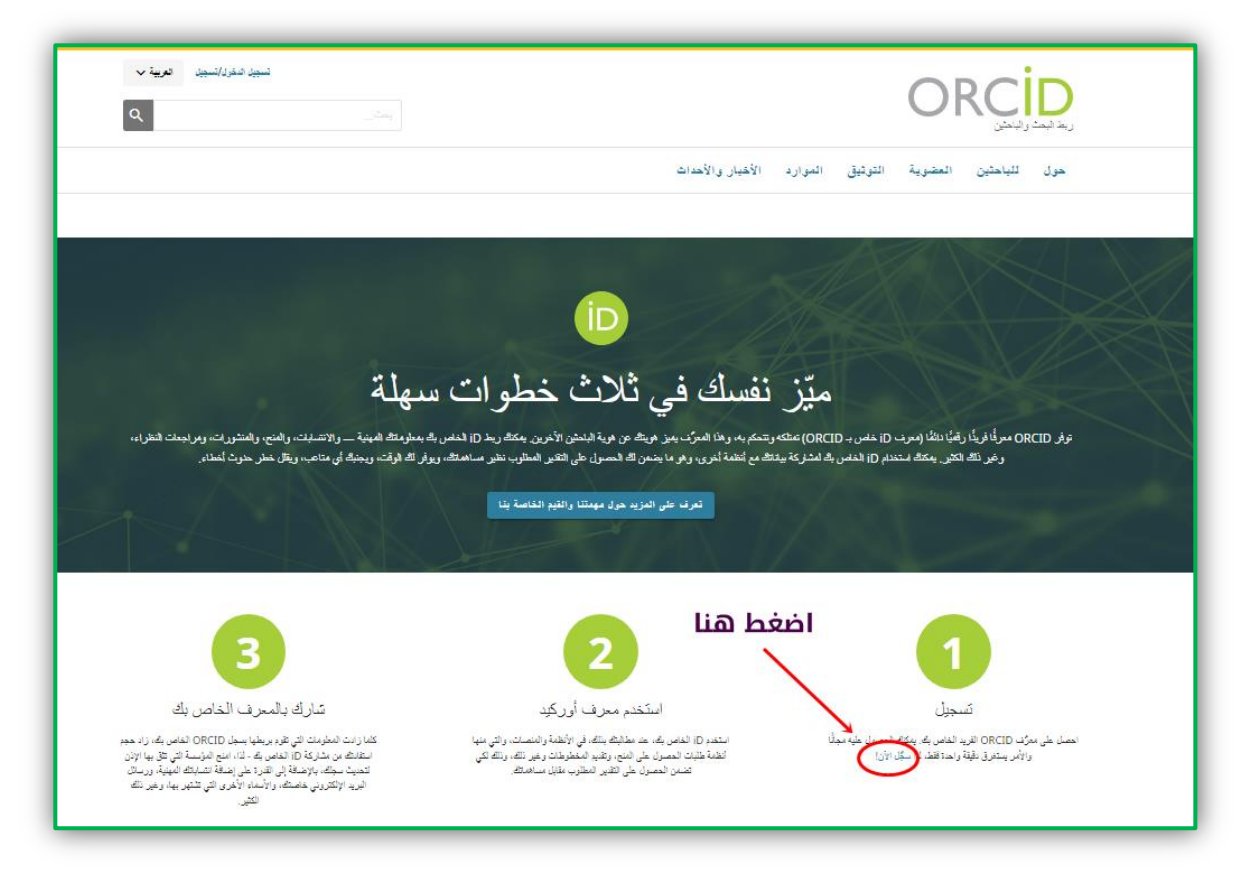

إعداد / د. هاني محمد عبد الحفيظ

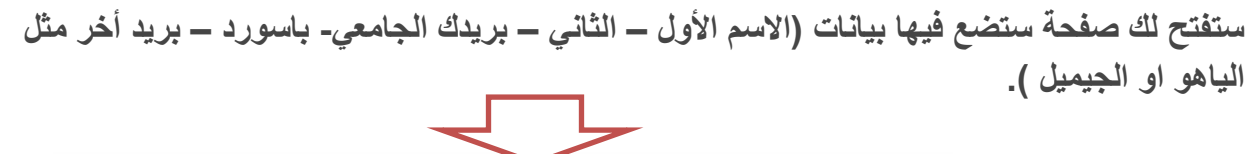

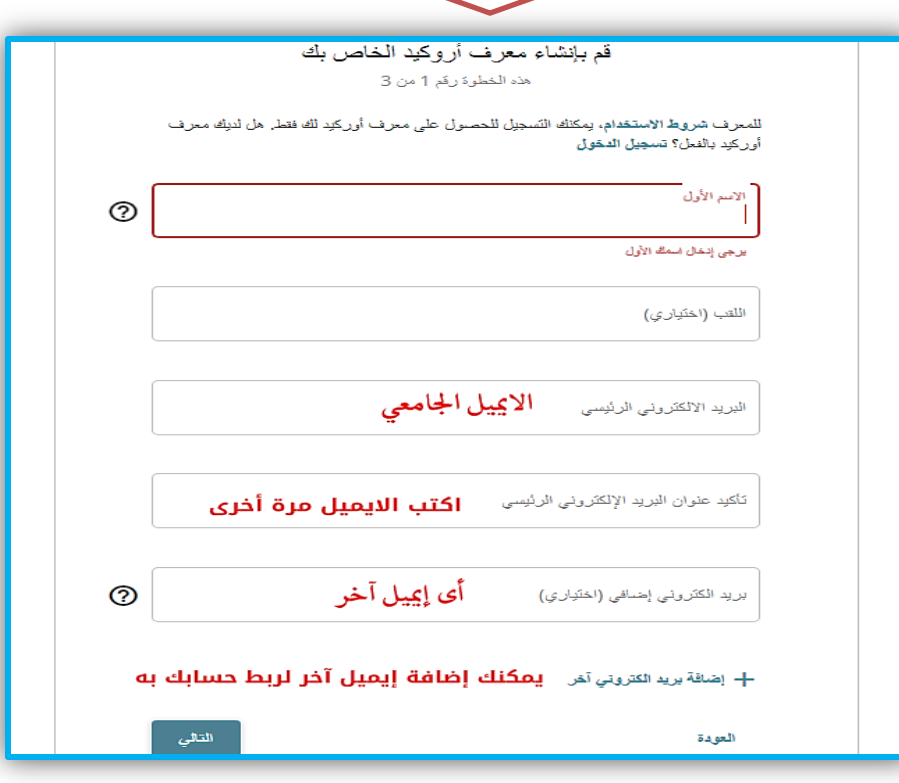

**اضغط التالى ستظهر صفحة النشاء الباسورد** 

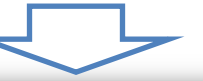

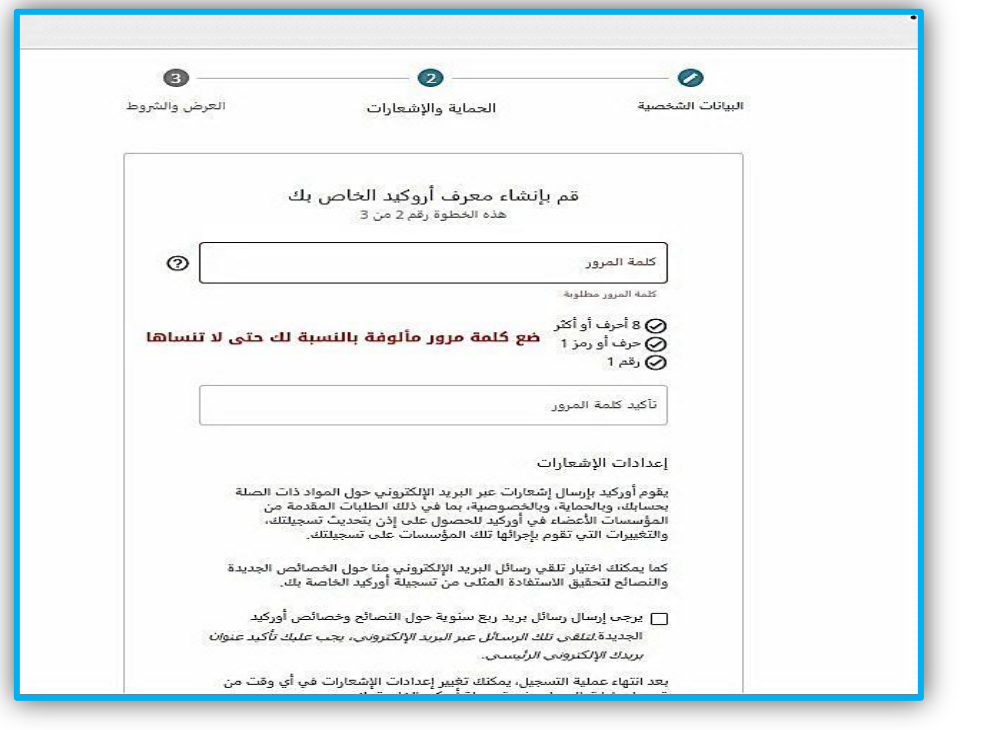

إعداد / د. هائى محمد عبد الحفيظ

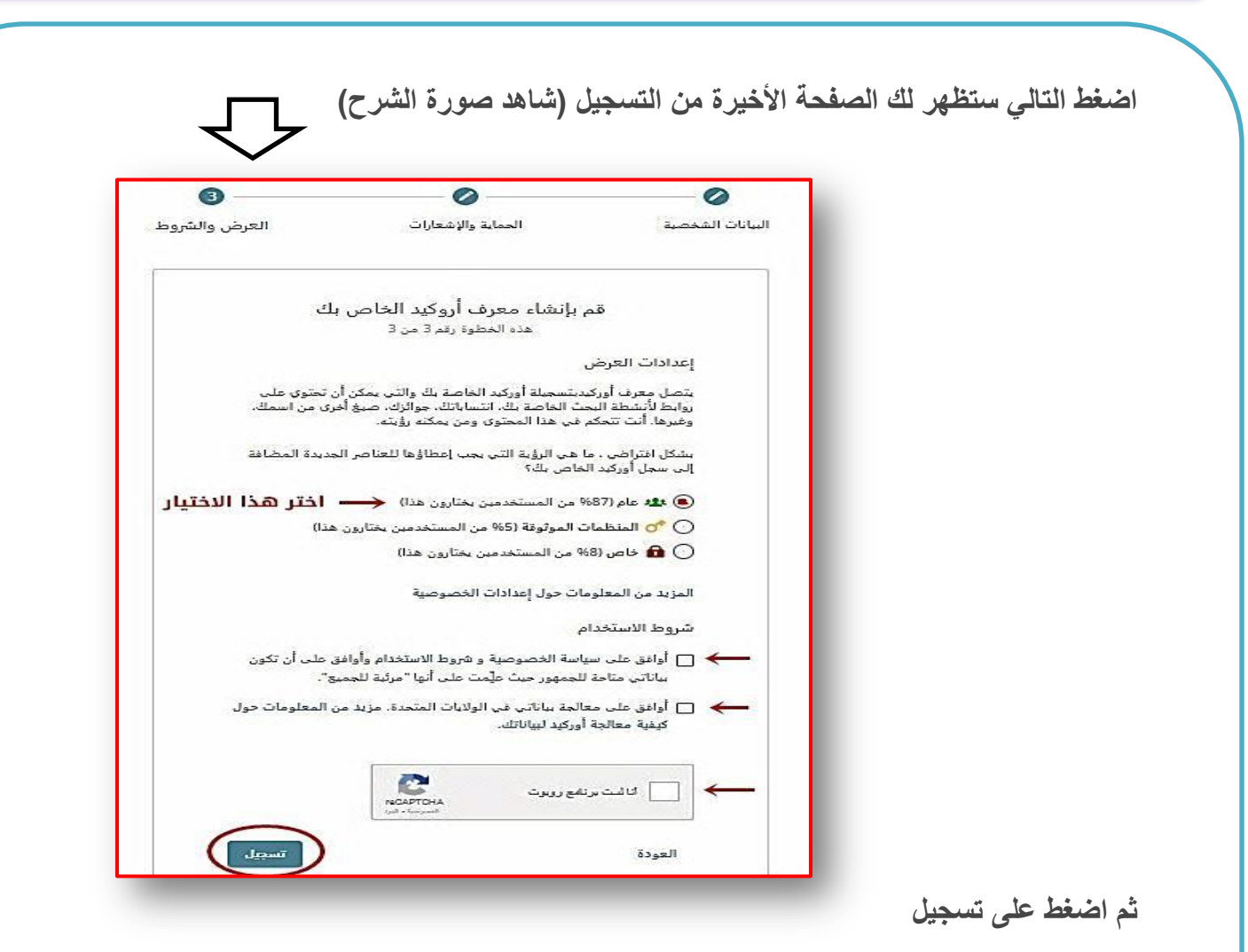

#### سيرسل الموقع رسالة التفعيل على بريد الجامعي، ادخل على بريدك، وا**ضغط على الرسالة للتفعيل.**

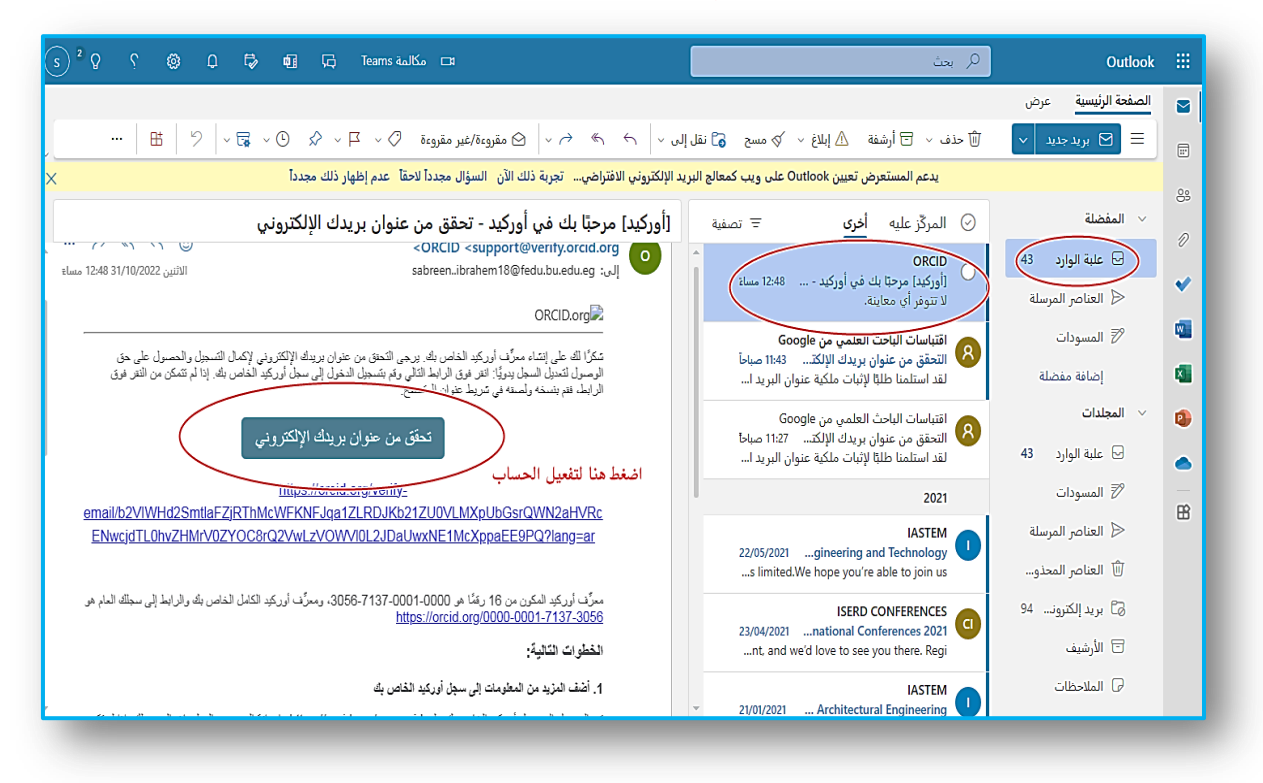

إعداد / د. هائي محمد عبد الحفيظ

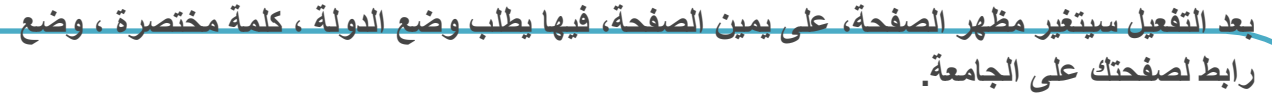

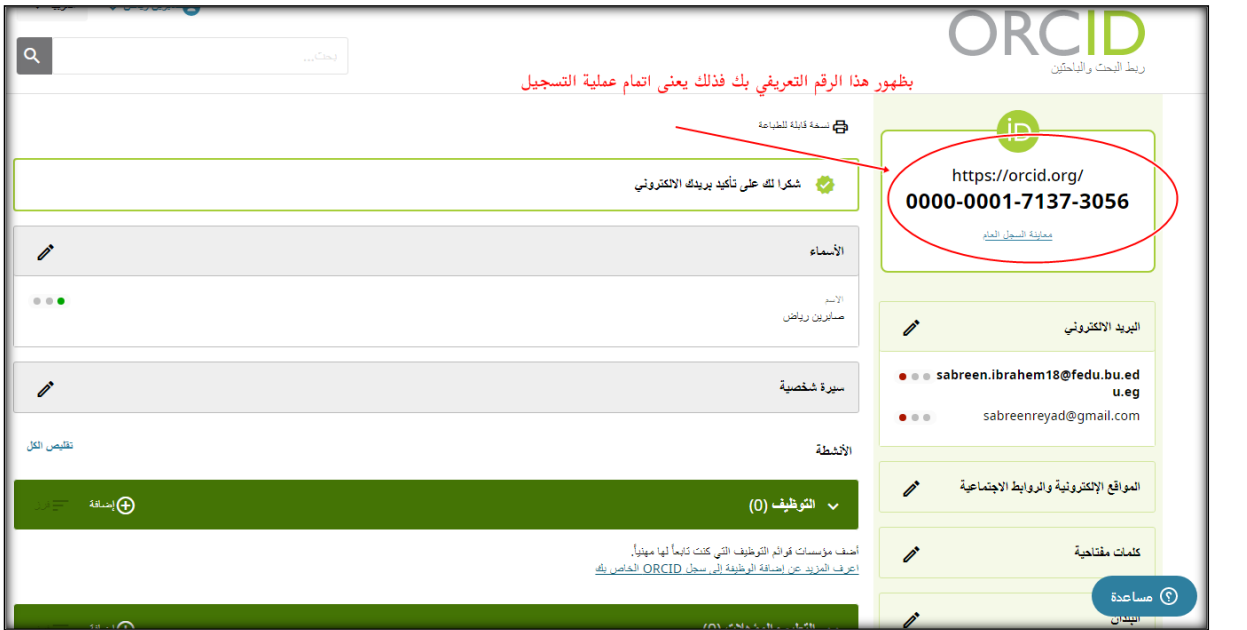

<u>and the set of the set of the set of the set of the set of the set of the set of the set of the set of the set of the set of the set of the set of the set of the set of the set of the set of the set of the set of the set </u>

# إملأ تحت ا<mark>لعناوين التي بالصورة</mark>

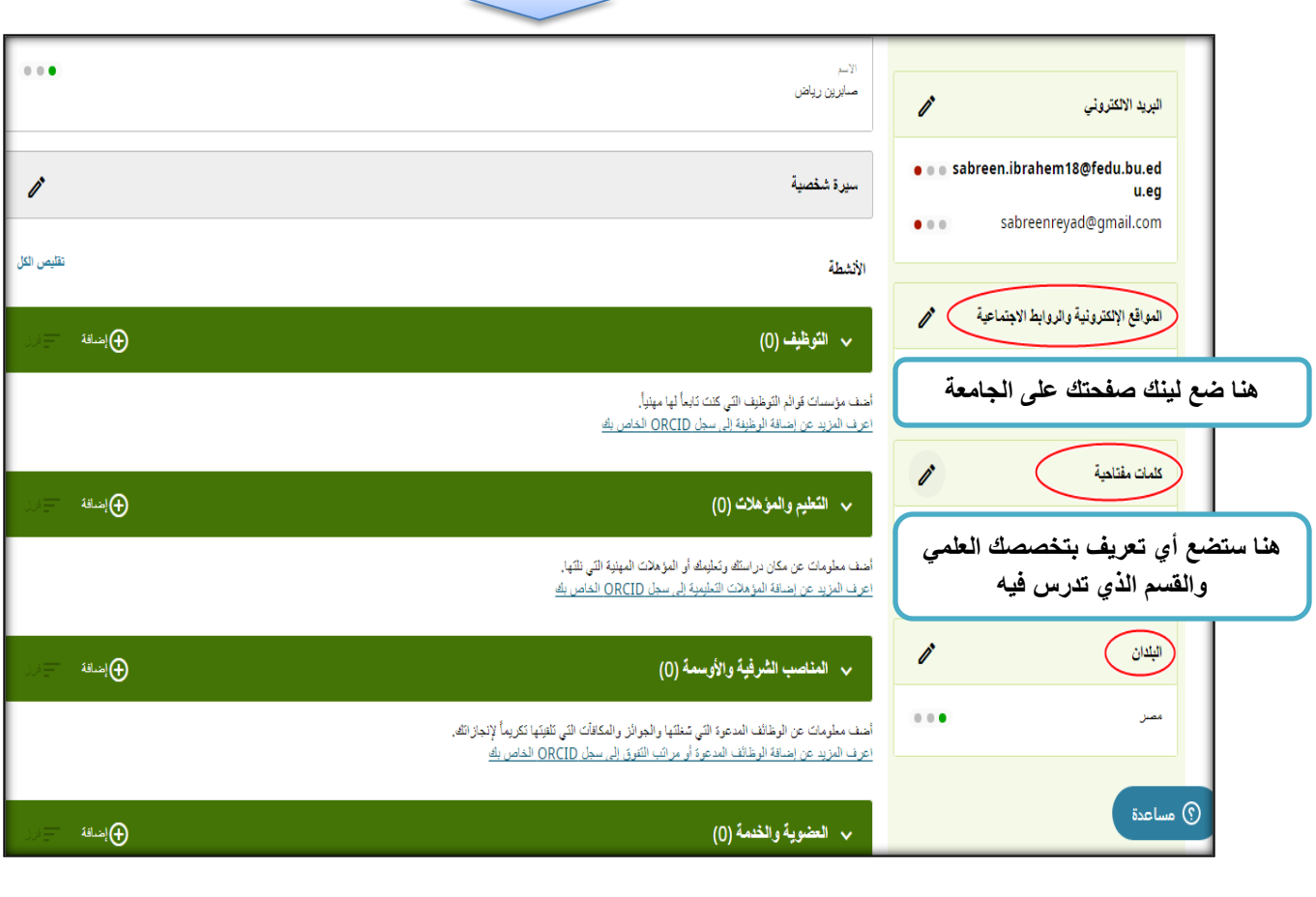

إعداد / د. هائي محمد عبد الحفيظ

**فً المواقع االلكترونٌة ضع رابط صفحتك على صفحة الجامعة**

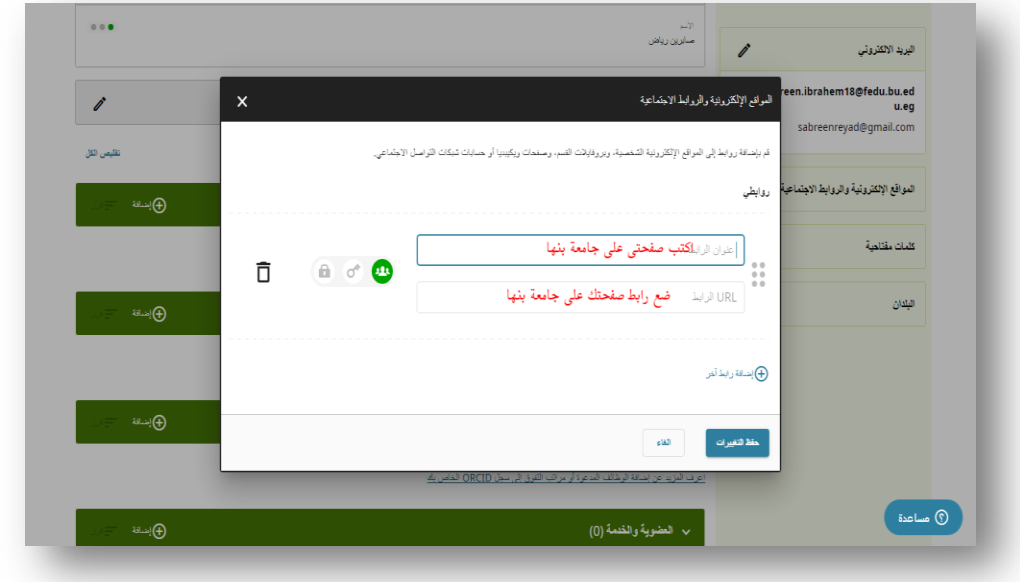

بذلك قد أنـهيت التسجيل المطلوب عل*ى* الموقع يمكنك إضافة ما تشاء أو أن تطبع الصفحة بدون اضافات.

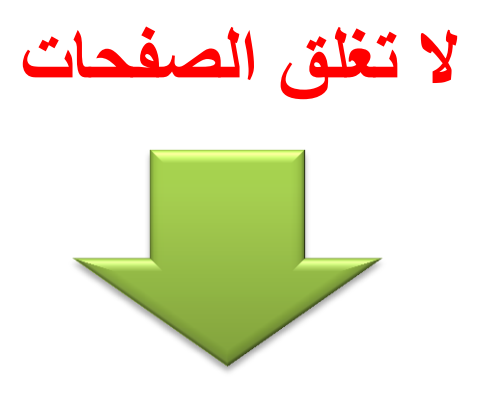

# أخر خطوة : إضافة روابط المواقع المشترك عليها

أخر خطوة وهى وضع روابط الصفحات التى رفعت عليها عناوين أبحاثك **(ج**وجل اسكولار - الأوركيد) أو مواقع أخرى مثل الفيسبوك أو تويتر أو اليوتيوب على صفحتك بصفحة الجامعة ، الأمر بسيط.

ار**جع إلى صفحة الجامعة، ستجد في يمين الصفحة الر**ئيسية أيقونات خاصة بالمواقع مثل الفيس وتويتر **وبأسفلها ستجد كلمة )edit( )كما بالصور(، اضغط علٌها ستفتح لك صفحة فٌها عدة مستطٌالت**  الدليل الإلكتروني الخاص بأعضاء هيئة التدريس والهيئة الماونية.. إعداد / د. هاني محمد عبد الحفيظ

 $\blacktriangle$ 

**بمسمٌات المواقع مثل )goolscholar )أمام كل عنوان انسخ رابط صفحتك على الموقع وضعه داخل المستطٌل، و هكذا مع أوركٌد ، ثم حفظ ستخرج للصفحة الرئٌسة ستجد األٌقونات تغٌر لونها من اللون الباهت أللوان الموقع.**

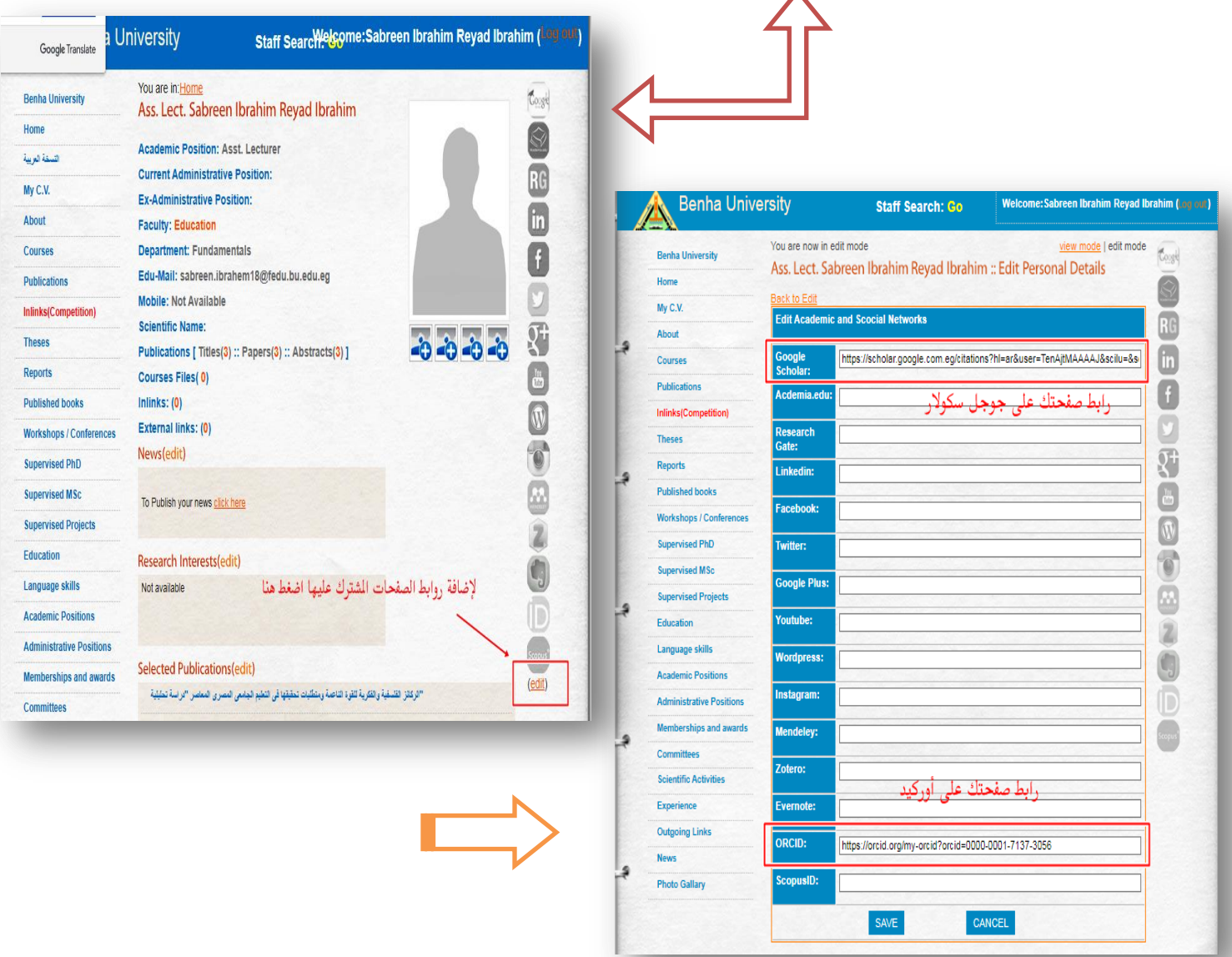

**بذلك تكون قد رفعت أبحاثك، وطبعت كل صفحاتك ، وبالتوفٌق.**